# TP-LINK®

## Manuel Utilisateur

## TL-WA850RE Extenseur de portée sans fil universel N 300 Mbps

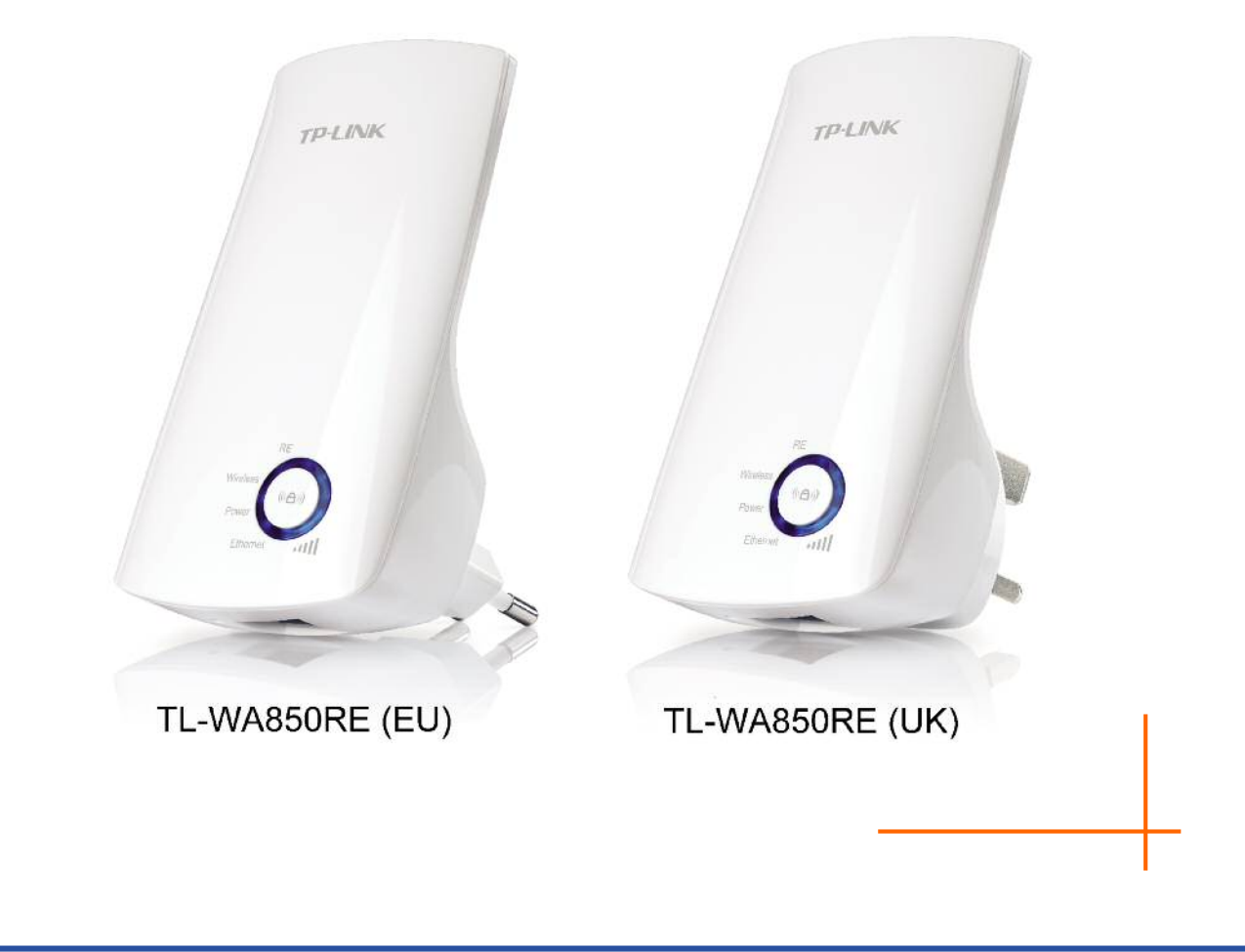

REV.:1.0.0 1910010763

## COPYRIGHT & TRADEMARKS

Ces spécifications sont susceptibles d'être modifiées sans avertissement préalable. TP-LINK° est une marque déposée de TP-LINK Technologies Co., Ltd. Copyright@2010 TP-LINK. Les autres noms de marques et noms de produits sont des marques déposées par leurs propriétaires respectifs.

Aucune spécification ne peut être reproduite sous quelque forme que ce soit ni modifiée adaptée transformée ou traduite sans autorisation de TP-LINK Technologies Co., Ltd. Copyright © 2012 TP-LINK TECHNOLOGIES CO., LTD

Tous droits réservés

http://www.tp-link.com

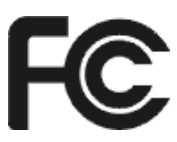

This equipment has been tested and found to comply with the limits for a Class B digital device, pursuant to part 15 of the FCC Rules. These limits are designed to provide reasonable protection against harmful interference in a residential installation. This equipment generates, uses and can radiate radio frequency energy and, if not installed and used in accordance with the instructions, may cause harmful interference to radio communications. However, there is no guarantee that interference will not occur in a particular installation. If this equipment does cause harmful interference to radio or television reception, which can be determined by turning the equipment off and on, the user is encouraged to try to correct the interference by one or more of the following measures:

- Reorient or relocate the receiving antenna.
- Increase the separation between the equipment and receiver.
- Connect the equipment into an outlet on a circuit different from that to which the receiver is connected.
- Consult the dealer or an experienced radio/ TV technician for help.

This device complies with part 15 of the FCC Rules. Operation is subject to the following two conditions:

- 1) This device may not cause harmful interference.
- 2) This device must accept any interference received, including interference that may cause undesired operation.

Any changes or modifications not expressly approved by the party responsible for compliance could void the user's authority to operate the equipment.

Remarque: The manufacturer is not responsible for any radio or tv interference caused by unauthorized modifications to this equipment. Such modifications could void the user's authority to operate the equipment.

## FCC RF Radiation Exposure Statement

This equipment complies with FCC RF radiation exposure limits set forth for an uncontrolled environment. This device and its antenna must not be co-located or operating in conjunction with any other antenna or transmitter.

ìTo comply with FCC RF exposure compliance requirements, this grant is applicable to only Mobile Configurations. The antennas used for this transmitter must be installed to provide a separation distance of at least 20 cm from all persons and must not be co-located or operating in conjunction with any other antenna or transmitter."

## CE1588

Ceci est produit de classe B. Dans un environnement domestique, ce produit peut produire des interférences, dans ce cas l'utilisateur peut avoir à prendre des mesures appropriées.

Cet appareil a été concu pour opérer avec les antennes listées ci-après, offrant un gain maximum de 4 dBi. Toute antenne non inclue dans cette liste ou offrant un gain supérieur à 4dBi sont strictement interdites d'usage avec cet appareil. L'impédance des antennes est de 50 Ohms.

Pour réduire les interférences radio potentielles avec d'autres utilisateurs, le type d'antenne et son gain doivent être choisis de façon à ce que la P.I.R.E (Puissance Isotrope Rayonnée Equivalente) ne soit pas supérieure à ce qui est autorisé pour une communication fonctionnelle.

## Canadian Compliance Statement

This device complies with Industry Canada license-exempt RSS standard(s). Operation is subject to the following two conditions:

(1)This device may not cause interference, and

(2)This device must accept any interference, including interference that may cause undesired operation of the device.

Cet appareil est conforme aux norms CNR exemptes de licence d'Industrie Canada. Le fonctionnement est soumis aux deux conditions suivantes:

(1) cet appareil ne doit pas provoquer d'interférences et

(2)cet appareil doit accepter toute interférence, y compris celles susceptibles de provoquer un fonctionnement non souhaité de l'appareil.

## Industry Canada Statement

Complies with the Canadian ICES-003 Class B specifications.

Cet appareil numérique de la classe B est conforme à la norme NMB-003 du Canada.

This device complies with RSS 210 of Industry Canada. This Class B device meets all the requirements of the Canadian interference-causing equipment regulations.

Cet appareil numérique de la Classe B respecte toutes les exigences du Règlement sur le matériel brouilleur du Canada.

#### Korea Warning Statements

당해 무선설비는 운용중 전파혼신 가능성이 있음.

## NCC Notice

經型式認證合格之低功率射頻電機,非經許可,公司、商號或使用者均不得擅自變更頻率、加大功 率或變更原設計之特性及功能。

低功率射頻電機之使用不得影響飛航安全及干擾合法通信;經發現有干擾現象時,應立即停用,並 改善至無干擾時方得繼續使用。前項合法通信,指依電信法規定作業之無線電通信。低功率射頻電 機須忍受合法通信或工業、科學及醫療用電波輻射性電機設備之干擾。

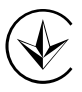

Продукт сертифіковано згідно с правилами системи УкрСЕПРО на відповідність вимогам нормативних документів та вимогам, що передбачені чинними законодавчими актами України.

#### Informations de sécurité

- Quand un appareil possède un interrupteur de mise sous/hors tension, cet interrupteur est l'une des possibilités de mettre l'appareil hors tension. Pour les appareils dépourvus d'interrupteur de mise sous/hors tension, l'unique possibilité de les mettre hors tension est de déconnecter leur cordon ou transformateur d'alimentation de la source électrique. Ce cordon ou le transformateur d'alimentation doit impérativement rester accessible.
- Ne pas démonter cet appareil ou tenter de le réparer, cela pourrait vous exposer à des hautes tensions électriques ou à d'autres risques. Démonter un composant scellé ou un appareil scellé annulerait aussitôt sa garantie. Pour toute réparation merci de vous adresser ‡ nous.
- Ne pas utiliser cet appareil à proximité d'eau.

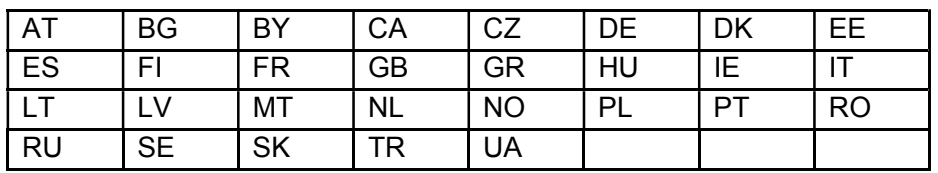

Cet appareil peut être utilisé dans les pays suivants

**TP-LINK TECHNOLOGIES CO., LTD** 

#### **DÉCLARATION DE CONFORMITÉ**

Pour l'équipement suivant :

Description du Produit : **Extenseur de portée sans fil universel N 300 Mbps** 

ModËle N° : **TL-WA850RE** 

Marque de Commerce : **TP-LINK** 

Nous déclarons sous notre propre responsabilité que l'équipement suivant satisfait à toutes les réglementations techniques applicables au produit dans le cadre des directives du Conseil Européen :

**Directives 1999/5/EC, Directives 2004/108/EC, Directives 2006/95/EC, Directives 1999/519/EC, Directives 2011/65/EU** 

Le produit ci-dessus est en conformité avec les standards ou autres documents normatifs:

**ETSI EN 300 328 V1.7.1 : 2006** 

**ETSI EN 301 489-1 V1.9.2 : 2011& ETSI EN 301 489-17 V2.1.1 : 2009** 

**EN 55022 : 2010** 

**EN 55024 : 2010** 

**EN 61000-3-2 : 2006+A1 : 2009+A2 : 2009** 

**EN 61000-3-3 : 2008**

**EN 60950-1 : 2006+A11** :**2009+A1 : 2010+A12 : 2011** 

**EN 62311 : 2008** 

*Le produit porte la marque CE :* 

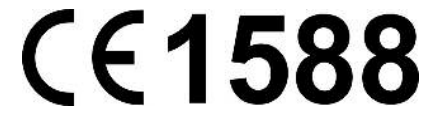

Personne responsable de cette déclaration :

**Yang Hongliang Chef Produit Commerce International** 

Date d'émission : 2012

TP-LINK TECHNOLOGIES CO., LTD.

Building 24 (floors 1, 3, 4, 5), and 28 (floors 1-4) Central Science and Technology Park, Shennan Rd, Nanshan, Shenzhen, China

## CONTENU

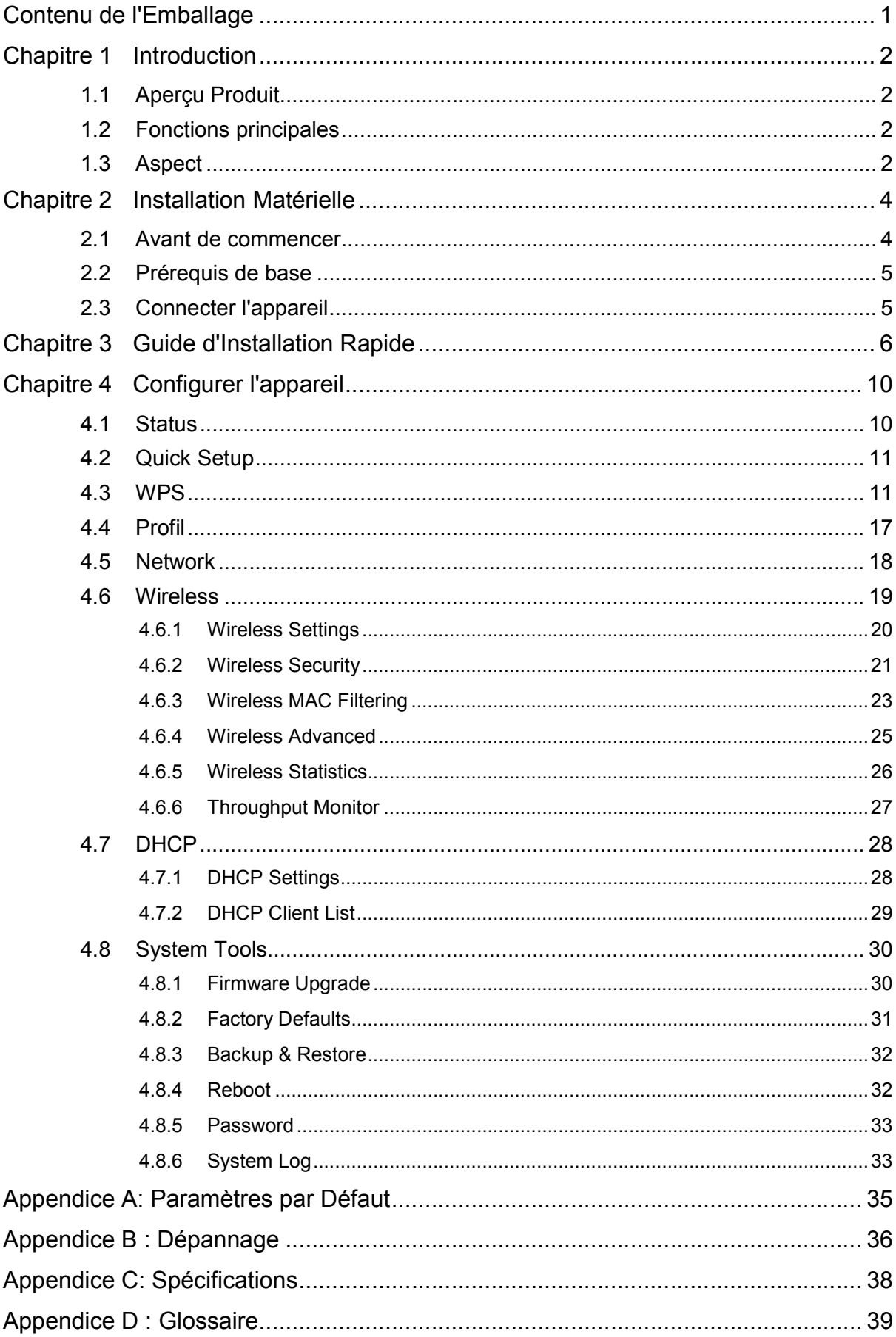

## Contenu de l'Emballage

Les éléments suivants doivent être présents dans l'emballage :

- $\triangleright$  Extenseur de portée sans fil universel N 300 Mbps TL-WA850RE
- **▶ Cordon Ethernet**
- Guide d'installation Rapide
- CD de ressources pour TL-WA850RE incluant :
	- Ce mode d'emploi

#### Remarque:

Assurez-vous que l'emballage contient tous les éléments ci-dessus. Si l'un des éléments listés est altéré ou manquant, merci de contracter votre revendeur.

## **Conventions**

L'extenseur de portée, l'appareil ou le TL-WA850RE mentionnés dans ce mode d'emploi correspondent à l'extenseur de portée sans fil universel N 300 Mbps TL-WA850RE.

Les paramètres indiqués dans les images sont là pour référence uniquement et peuvent différer de votre configuration. Vous devez adapter les paramètres selon vos besoins.

La prise d'alimentation peut différer de celle montrée sur les images de ce mode d'emploi en fonction des spécifications propres à votre pays. Toutes les illustrations de ce mode d'emploi ont été réalisées avec un modèle disposant de prises Européennes.

## **Chapitre 1** Introduction

#### **1.1** Aperçu Produit

L'extenseur de portée sans fil universel N 300 TL-WA850RE est dédié aux solutions réseaux sans fil domestiques ou utilisés en TPE (Très Petite Entreprise). Il va étendre votre réseau sans fil existant et vous permettre de vous déplacer dans la zone sans fil couverte. Il vous permettra en plus de relier un appareil à connectique Ethernet à votre réseau sans fil. La mobilité induite et l'absence de câblage seront bénéfiques à votre réseau.

Avec la mise en œuvre de la technologie sans fil IEEE802.11n, cet appareil peut transmettre des données sans fil à un débit allant jusqu'à 300Mbps. Avec de multiples mesures de protection incluant : Le chiffrement sans fil WEP 64/128 bit, l'accès sans fil protégé (WPA-PSK, WPA2-PSK) l'extenseur de portée sans fil universel N 300 TL-WA850RE procure une confidentialité des données complète.

Il supporte une connexion sans fil aisée au point d'accès source (équipé d'un bouton WPS/QSS) par l'appui du bouton RE situé en façade. Il supporte également une interface WEB pour une configuration et une administration aisée

Même si vous n'êtes pas familiers avec les extenseurs de portée, vous pouvez le configurer aisément à l'aide de ce guide. Avant d'installer l'extenseur de portée sans fil universel N 300 TL-WA850RE, merci de consulter ce mode d'emploi pour disposer de toutes les informations le concernant.

#### **1.2** Fonctions principales

- Utilise la technologie sans fil IEEE 802.11n
- Supporte les chiffrements sans fil : WEP 64/128/152 bit et WPA-PSK/WPA2-PSK
- > Supporte un serveur DHCP intégré
- $\triangleright$  Supporte un mode opératoire : extenseur de portée
- $\triangleright$  Supporte les mises à jour logicielles
- $\triangleright$  Supporte l'administration WEB

#### **1.3** Aspect

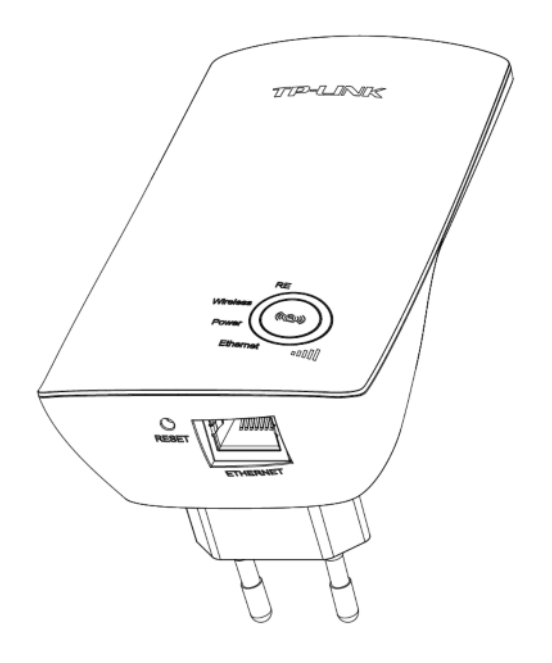

#### Figure 1-1

● Explication des états possibles des DEL :

| <b>Nom</b>      | Etat                  | Indique                                                                                                    |
|-----------------|-----------------------|----------------------------------------------------------------------------------------------------|
| <b>RE</b>       | Allumé                | L'extenseur de portée est connecté au point d'accès source et répète le<br>signal                                                                                  |
|                 | Clignote              | L'extenseur de portée est en court de connexion au point d'accès source                                                                                            |
|                 | Eteint                | L'extenseur de portée n'est connecté à aucun point d'accès                                                                                                    |
| <b>Wireless</b> | Eteint                | La fonction sans fil est désactivée                                                                                                    |
|                 | Clignote              | La fonction sans fil est activée                                                                                                    |
| Power           | Eteint                | Pas d'alimentation                                                                                                    |
|                 | Allumé                | Sous tension                                                                                                    |
|                 | Eteint                | Il n'y a pas d'appareil connecté au port Ethernet                                                                                                    |
| Ethernet        | Allumé                | Il y a un appareil connecté au port Ethernet, aucune donnée n'est transférée                                                                                       |
|                 | Clignote              | Il y a un appareil connecté au port Ethernet, et il y a des données<br>transférées                                                                                 |
|                 | Eteint                | Il n'y a pas de signal Wi-Fi répété                                                                                                    |
| пШ              | Fixe<br>$(1 \land 5)$ | Un signal est répété. La force du signal répétée est visualisée par 1 à 5<br>témoins en fonction de la puissance de signal reçu depuis le point d'accès<br>source. |

Table 1-1

- ((d)) (Bouton : Extenseur de Portée/WPS) : Si votre routeur Wi-Fi ou point d'accès supportent la fonction QSS ou WPS, vous pouvez appuyer sur le bouton WPS ou QSS puis appuyer sur le bouton Extenseur de Portée pour établir une connexion sécurisée entre le routeur sans fil (ou point d'accès) et l'extenseur de portée sans fil universel N 300 TL-WA850RE.
- RESET : Ce bouton est utilisé pour réinitialiser l'extenseur de portée sans fil universel N 300 TL-WA850RE à ses paramètres par défaut.

Il existe deux façons de réinitialiser l'appareil :

Méthode Un : L'appareil étant sous tension, utiliser une pointe pour enfoncer et maintenir appuyé le bouton RESET (environ 8s) et ce jusqu'à ce que le la DEL Système passe d'un clignotement lent à un clignotement rapide. Relâcher ensuite le bouton et attendre que l'extenseur de portée sans fil universel N 300 TL-WA850RE redémarre avec ses paramètres d'usine.

Méthode Deux : Réinitialiser l'appareil depuis le menu "System Tools > Factory Defaults" [Outils systËme > ParamËtres d'usine] de l'interface d'administration de l'appareil.

 ETHERNET : Un port RJ 45 Ethernet 10/100 Mbps utiliser pour ajouter une connexion sans fil à un appareil uniquement pourvu de connexion filaire : TV, Enregistreur de Vidéo surveillance, Console de jeux etc... Remarquez que ce port ne doit pas être relié à un routeur ni à un point d'accès.

## **Chapitre 2 Installation Matérielle**

## **2.1** Avant de commencer

Merci de lire ce Mode d'Emploi avec attention avant d'installer et d'utiliser l'appareil. La portée utile de votre connexion sans fil peut varier de façon significative et dépend des positions des appareils Wi-Fi. Les facteurs pouvant amoindrir les signaux sur le trajet des ondes radio de votre réseau sont les appareils métalliques, les obstacles et les murs. La portée standard varie en fonction du type de matÈriaux et du "bruit" ambiant en termes d'ondes radio dans votre environnement.

Afin d'optimiser les performances de l'extenseur de portée sans fil universel N 300 TL-WA850RE, merci de suivre les instructions ci-après pour déterminer la position idéale (qui sera obligatoirement dans la zone de couverture de votre point d'accès sans fil source).

1) *A mi-chemin –* Généralement l'endroit idéal pour positionner le TL-WA850RE est à mi-chemin entre la source sans fil et le client sans fil. Si le signal sans fil n'est pas satisfaisant, vous devrez rapprocher l'extenseur de portée du point d'accès source.

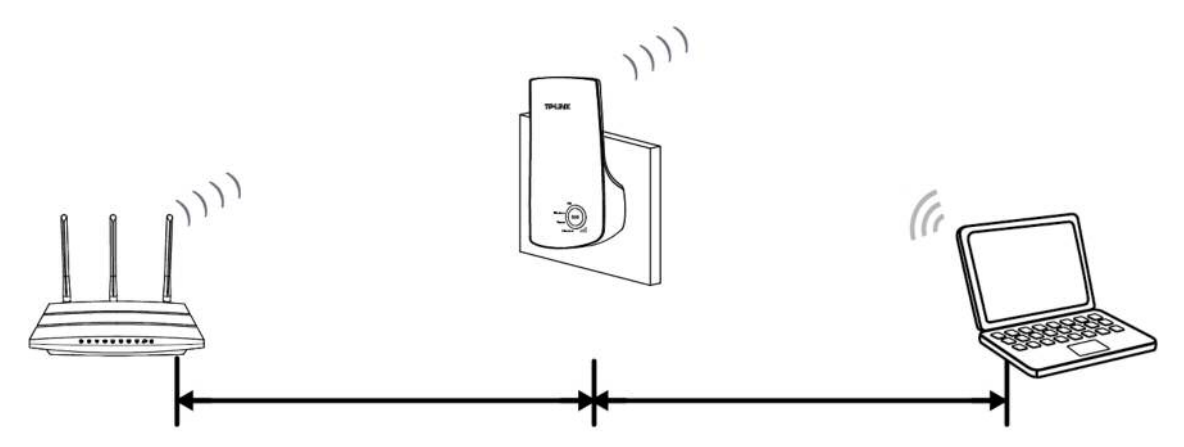

- 2) *Pas d'obstacles et de l'espace* Débarrassez le chemin des obstacles sur le trajet des ondes entre le TL-WA850RE et le point d'accès source. Il est préférable de le placer dans un endroit dégagé tel un couloir.
- 3) Pas d'interférences Placez le TL-WA850RE hors de portée des interférences, qui peuvent provenir d'appareils électriques qui fonctionnent sur la même gamme de fréquences, tels les appareils Bluetooth, les téléphones DECT, les fours à micro-ondes etc...
- 4) *3 témoins lumineux -* Vous pouvez aussi déterminer la position idéale à l'aide des témoins lumineux situés sur le TL-WA850RE. Ces témoins indiquent la puissance du signal provenant du point d'accès source à répéter. Il est recommandé de choisir un endroit ou vous obtenez au moins trois témoins lumineux bleus pour garantir une répétition performante.

#### *<u>F</u>* Remarque:

TP-LINK vous recommande d'utiliser l'extenseur de portée sans fil universel N 300 TL-WA850RE quand votre connexion domestique est de qualité médiocre, ou quand vous souhaitez une couverture réseau plus importante afin d'éliminer les "zones d'ombre". Conformément au protocole de communication sans fil, tous les extenseur de portée sans fil fonctionnent en mode semi-duplex autrement dit, l'extenseur de portée communique soit avec le point d'accès source soit avec l'appareil client ce qui implique que le temps de transmission d'une information est doublé et le débit divisé par deux.

#### **2.2** Prérequis de base

- Placer votre TL-WA850RE dans un endroit bien ventilé à l'abri des rayons du soleil et d'une source de chaleur.
- Laisser au moins 5 cm d'espace libre autour de l'appareil pour sa dissipation calorimétrique.
- Débrancher le TL-WA850REen cas d'orage afin d'éviter une altération de l'appareil.
- Utiliser un navigateur internet récent
- Température de fonctionnement ne doit être hors des limites : 0°C à 40°C (32°F à 104°F).
- Humidité relative sans condensation ne doit pas être hors des limites : 10% à 90%.

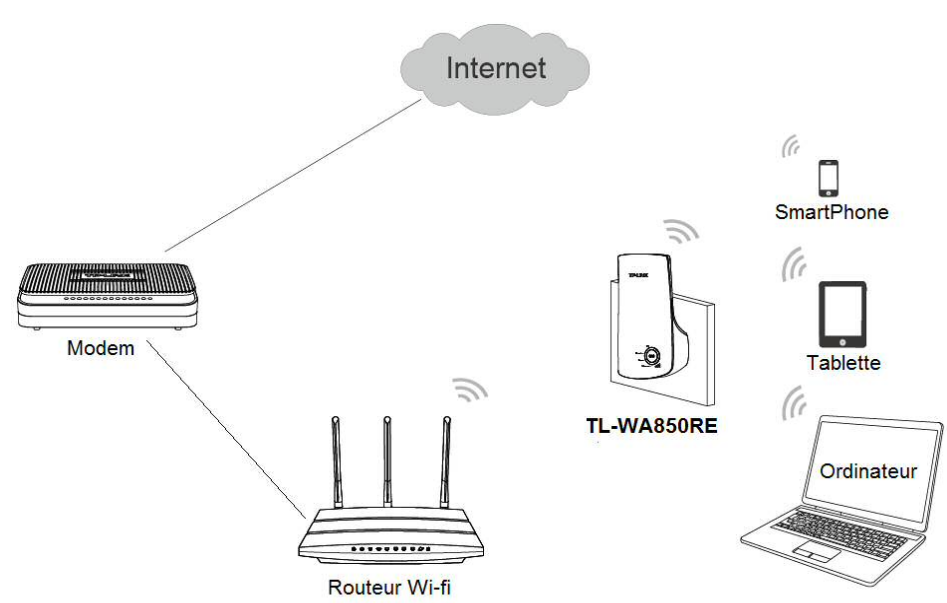

#### **2.3** Connecter l'appareil

Figure 2-1 connexion typique d'un TL-WA850RE

Pour mettre en œuvre l'extenseur de portée selon ce schéma, merci de respecter les étapes suivantes :

- 1. Connecter le modem Câble/DSL à un routeur sans fil à l'aide d'un cordon Ethernet.
- 2. Brancher le TL-WA850RE sur une prise électrique, a proximité du routeur sans fil.
- 3. Associer en Wi-Fi vos clients (Ordinateurs, tablettes, Smartphones etc…) au TL-WA850RE voire par connexion Ethernet sur le port dédié du TL-WA850RE.
- 4. Accéder à l'interface d'administration WEB du TL-WA850RE et achever les configurations.

(Merci de vous référer au Chapitre 3 Guide d'Installation Rapide ou Chapitre 4 Configurer l'appareil pour les configurations selon vos besoins.)

Depuis la page d'administration WEB vous pouvez relier le TL-WA850RE au routeur Wi-Fi.

5. Placer le TL-WA850RE à l'endroit idéal. (Merci de vous référer à la section 2.1 Avant de commencer pour des informations détaillées à propos de l'emplacement idéal.)

## **Chapitre 3** Guide d'Installation Rapide

Ce chapitre vous guidera dans la configuration du PC qui communiquera avec et administrera l'extenseur de portée sans fil universel N 300 TL-WA850RE depuis l'utilitaire de configuration WEB.

Il est aisé de paramétrer l'extenseur de portée sans fil universel N 300 TL-WA850RE depuis un ordinateur fonctionnant sous Windows, OS X, Unix, Linux ou tout autre système d'exploitation pourvu d'un navigateur internet (Chrome, Firefox, Safari, Internet Explorer…)

1. Pour accéder à l'interface de l'utilitaire de configuration, ouvrez un navigateur internet et saisissez l'adresse suivante : *http://tplinkextender.net* puis validez.

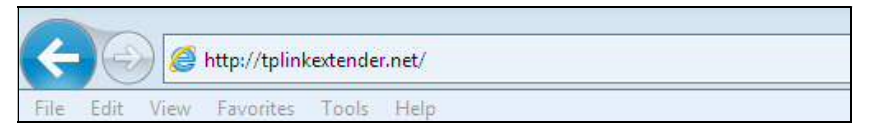

Figure 3-1 Accéder à l'interface de l'extenseur de portée

Une fenêtre devrait s'ouvrir (cf. Figure 3-2). Saisir admin (en minuscule) pour le nom d'utilisateur et le mot de passe. Puis validez en cliquant sur OK ou en appuyant sur Entrée.

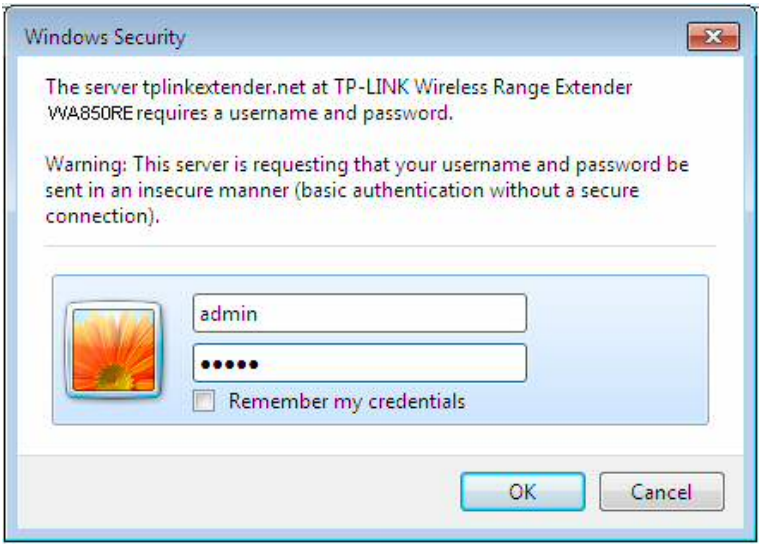

Figure 3-2 Fenêtre d'authentification

#### Remarque:

Si l'écran ci-dessus n'apparait pas, cela peut signifier que votre navigateur est configuré pour utiliser un serveur proxy. Aller dans le menu adéquat de votre navigateur et désactivez ce réglage (par exemple sur Internet Explorer 9 : allez dans le menu outils = Icone roue dentée, options internet, onglet connexions, bouton paramètres réseaux et décochez la case utiliser un serveur proxy puis cliquez sur ok et redémarrer le navigateur.)

2. Après une authentification réussie, la fenêtre Quick Setup Start [Configuration Rapide : Ecran d'accueil] apparait. Cliquer sur Next [Suivant] pour démarrer la configuration.

**TL-WA850RE Extenseur de portée sans fil universel N 300 Mbps Mode d'emploi** 

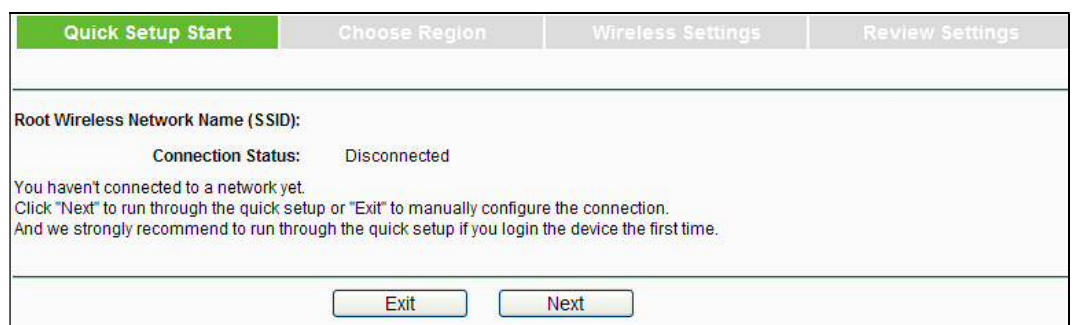

Figure 3-3 Quick Setup Start

[Configuration Rapide : Ecran d'accueil]

3. L'écran correspondant à la Figure 3-4 apparait pour que vous choisissiez le pays d'utilisation du TL-WA850RE. Puis cliquez sur Next [Suivant] pour continuer.

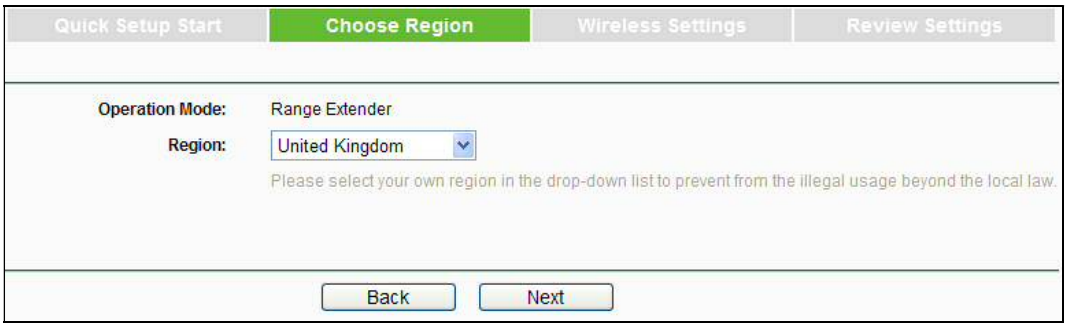

Figure 3-4 Quick Setup – Choose Region

[Configuration Rapide - Choisir le Pays]

4. L'appareil va ensuite rechercher les réseaux Wi-Fi qui l'entourent.

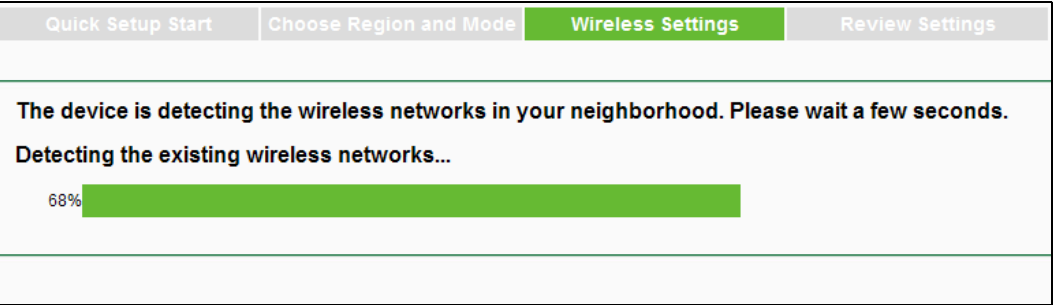

Figure 3-5 Quick Setup – Detecting the existing wireless Networks

[Configuration Rapide - Recherche des réseaux Wi-Fi accessibles]

5. Une liste des réseaux Wi-Fi disponibles apparait ensuite. Cocher la case en vis-à-vis du nom de réseau que vous souhaitez répéter, puis cliquez sur Next [Suivant].

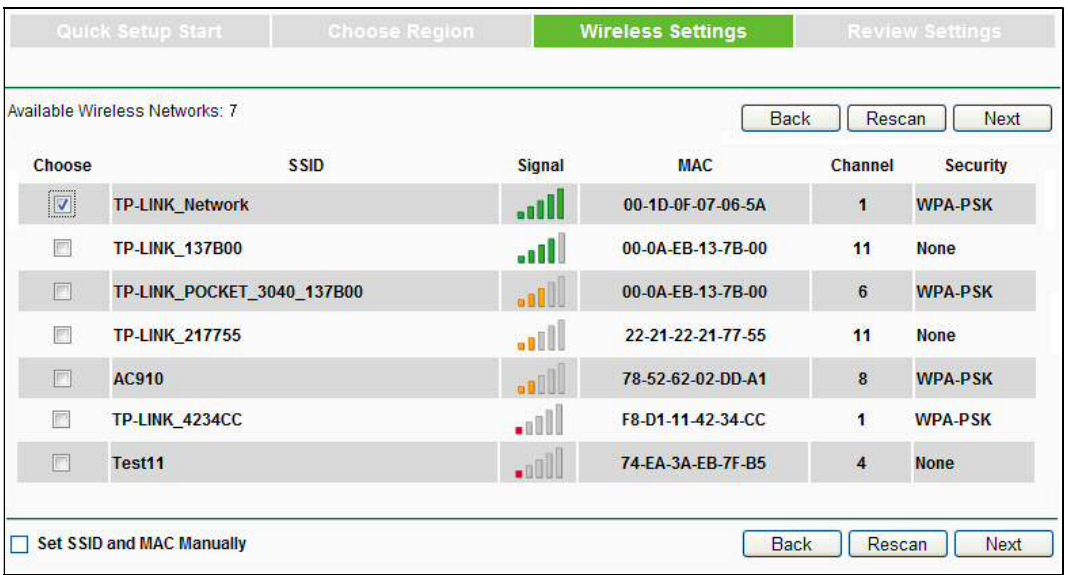

Figure 3-6 Quick Setup – Available Wireless Networks

[Configuration Rapide - Réseaux Wi-Fi disponibles]

#### *C* Remarque :

Si vous ne trouvez pas le nom du réseau (colonne SSID) que vous voulez répéter dans la liste, Vous pouvez cliquer sur Rescan [Chercher de nouveau] pour le détecter ou alors cochez la case "Set SSID and MAC Manually" [Définir SSID et MAC manuellement] pour configurer manuellement les paramètres Wi-Fi.

6. La page "Wireless Settings" réapparait comme sur la Figure 3-7. Saisir le mot de passe du réseau Wi-Fi à répéter (à l'identique il va de soi) et cliquer sur Next [Suivant] pour continuer.

![](_page_15_Picture_73.jpeg)

Figure 3-7 Quick Setup – Wireless Settings

[Configuration Rapide - Paramètres sans fil]

7. Vérifiez avec attention les paramètres que vous venez de définir, dans l'écran "Review Settings" [Vérification des paramètres] reproduit dans la Figure 3-8. Si vous validez ces paramètres cliquez sur Finish [Terminer] pour achever la Configuration Rapide. Si quelque chose est incorrect, cliquez sur Back [Retour] pour revenir en arrière et redéfinir les paramètres adéquats.

| <b>Operation Mode</b>                                                                                                    | <b>Choose Region</b>      | Wireless Settings | <b>Review Settings</b> |
|----------------------------------------------------------------------------------------------------|---------------------------|-------------------|------------------------|
| The Quick Setup configuration is finished. Please double check the settings below. If anything is wrong, please click "Back" to re-configure. |                           |                   |                        |
| <b>Wireless Setting</b>                                                                                                    |                           |                   |                        |
| <b>Operation Mode:</b>                                                                                                    | Range Extender mode 1     |                   |                        |
| <b>Root Wireless Network Name:</b>                                                                                                    | <b>TP-LINK Network</b>    |                   |                        |
| <b>MAC of Root AP:</b>                                                                                                    | 94-0C-6D-2F-3C-BE         |                   |                        |
| <b>Local Wireless Network Name:</b>                                                                                                    | <b>TP-LINK Network</b>    |                   |                        |
| <b>Wireless Security Mode:</b>                                                                                                    | Most Secure(WPA/WPA2-PSK) |                   |                        |
| <b>Wireless Password:</b>                                                                                                    | 1234567890                |                   |                        |
| <b>Network Setting</b>                                                                                                    |                           |                   |                        |
| <b>Default Access:</b>                                                                                                    | http://tplinkextender.net |                   |                        |
| <b>Login Account:</b>                                                                                                    | admin / admin             |                   |                        |
| <b>LAN IP Address:</b>                                                                                                    | 192.168.0.254             |                   |                        |
| <b>Export Settings</b>                                                                                                    |                           |                   | Finish<br><b>Back</b>  |

Figure 3-8 Quick Setup – Review Settings

#### [Configuration Rapide – Vérification des paramètres]

#### *C* Remarques :

- 1. Il est recommandé de cliquer sur le bouton Export Settings [Exporter les réglages] pour sauvegarder ces réglages sous forme d'un fichier .TXT pour un usage ultérieur.
- 2. La phase de connexion peut prendre jusqu'à 2 minutes pour s'accomplir avec succès après l'appui sur le bouton Finish [Terminé], soyez patient.
- 3. Dans le cas ou votre point d'accès WI-FI source nécessite l'appui d'un bouton pour autoriser un nouveau client Wi-Fi à s'associer (LiveBox orange par exemple) ne pas oublier d'appuyer sur ce bouton avant de cliquer sur Finish [Terminé]
- 4. Après la réalisation de la configuration de l'extenseur de portée sans fil universel N 300 TL-WA850RE depuis l'interface WEB ne jamais appuyer sur le bouton ((c)) sous peine de devoir reparamétrer l'appareil depuis le début.

## **Chapitre 4** Configurer l'appareil

Ce chapitre décrit comment configurer votre extenseur de portée sans fil universel N 300 TL-WA850RE depuis la page d'administration WEB. Il est facile de configurer le TL-WA850RE à l'aide d'un navigateur internet (Internet Explorer, Netscape® Navigator, Firefox, Safari, Opera ou Chrome etc…) accessible depuis un ordinateur fonctionnant sous Windows, Mac OS ou UNIX.

Après une authentification réussie, vous pouvez configurer ou administrer l'appareil.

Il y a 8 menus principaux dans la colonne de gauche de la page d'administration :

Status, Quick Setup, WPS, Profil, Network, Wireless, DHCP et System Tools. [Etat, Configuration Rapide, WPS, Profil, Réseau, Sans Fil, DHCP et Outils Système]

Des sous-menus sont disponibles après sélection d'un menu principal. Sur le coté droit de la page d'administration vous pouvez trouver des explications détaillées et des instructions adaptées à la page active.

#### **2.4** Status [Etat]

Choisir Status vous permettra de consulter l'état courant et les paramètres actifs de l'extenseur de portée sans fil universel N 300 TL-WA850RE, toutes les valeurs reportées sont accessibles en lecture uniquement.

![](_page_17_Picture_72.jpeg)

Figure 4-1 Etat

- Firmware Version [Version du logiciel] Ce champ indique la version du logiciel implémenté dans l'extenseur de portée.
- Hardware Version [Version du matériel] Ce champ indique la version du matériel équipant ce produit.
- Connection Status to Existing Network [Etat de la connexion au réseau] Cette section reporte les informations actuelles concernant le point d'accès source auquel l'extenseur est connecté.
	- Root Wireless Network Name (SSID) [Nom du réseau sans fil source (SSID)] : Reporte le nom du réseau sans fil auquel l'extenseur de portée est connecté.
	- Signal [Force du signal] : Reporte la puissance du signal émis par le réseau sans fil source et reçu par le TL-WA850RE.
	- Connection Status [Etat de la connexion] : Indique au cas où vous êtes connecté au réseau sans fil source : "Connected" [Connecté] et s'il n'y est plus connecté : "Disconnected" [Déconnecté] en ce cas vous pouvez cliquer sur le lien "connect" [Se Connecter] pour s'y reconnecter.
- Wired [Connexion filaire] Ce champ indique les paramètres actuels de la connexion Ethernet RJ45 du TL-WA850RE.
	- MAC Address [Adresse MAC] : Reporte l'adresse physique de la carte Ethernet intégrée au TL-WA850RE, visible d'autre par dans le menu Network sous menu LAN.
	- IP Address [Adresse IP] : Reporte L'adresse IP de la connexion Ethernet.
	- Subnet Mask [Masque de sous réseau] : Reporte le masque de sous réseau associé à l'adresse IP du TL-WA850RE.
- Wireless [Sans fil] : Ce champ affiche les informations de base, l'état de la fonction sans fil.
	- Operation Mode [Mode opératoire] : Indique le mode opératoire actif. Disable (désactivé) correspond à la désactivation de l'émission du signal Wi-Fi. Vous pouvez configurer ce réglage dans le menu Wireless -> Wireless Settings (Sans fil -> paramètres sans fil).
	- Local Wireless Network Name (SSID) [Nom de réseau sans fil (SSID)] : Le nom du réseau sans fil (aussi appelé SSID) auquel votre ordinateur ou tout autre appareil peut se connecter.
	- Channel [Canal] : Le canal sans fil utilisé actuellement (Préférez toujours fixer le canal sur le routeur ou le point d'accès source)
	- Mode [Mode opératoire] : Le mode opératoire actuel de l'extenseur de portée.
	- Channel Width [Largeur de canal] : La largeur du canal sans fil.
	- Wireless Rate [Débit sans fil] : Indique le débit actuel entre l'extenseur de portée et votre ordinateur ou appareil sans fil qui y est connecté.
- Traffic Statistics [Statistiques de trafic] : Ce champ affiche les statistiques de trafic de l'extenseur de portée.
	- Sent (Bytes) [Envoyés (Octets)] : Octets envoyés via la connexion sans fil.
	- Sent (Packets) [Envoyés (Paquets)] : Paquets envoyés via la connexion sans fil.
	- Received (Bytes) [Reçus (Octets)] : Octets reçus via la connexion sans fil.
	- Received (Packets) [Reçus (Paquets)] : Paquets reçus via la connexion sans fil.
- > System Up Time [Durée de fonctionnement] : Ce champ reporte la durée de fonctionnement de l'extenseur depuis sa réinitialisation ou sa mise sous tension.
- Cliquer sur le bouton Refresh [Rafraichir] pour actualiser l'état des paramètres de l'appareil.

#### **2.5** Quick Setup [Configuration Rapide]

Merci de vous référer au Chapitre 3 Guide d'Installation Rapide.

#### **2.6** WPS

Le WPS [Wi-Fi Protected Setup] peut vous aider à vous connecter rapidement et de façon sécurisée à un réseau Wi-Fi. Cette section vous aidera à ajouter un nouveau périphérique sans fil à un réseau rapidement via la fonction WPS. La fonction WPS peut être configurée sur la page dédiée reproduite dans la figure 4-2.

![](_page_19_Picture_127.jpeg)

Figure 4-2 WPS – Enabled IWPS – Activél

- Operation Mode (Mode opératoire] : Affiche le mode opératoire actif.
- WPS Status [Etat du WPS] : permet d'activer ou désactiver la fonction WPS.
- > Current PIN [Code PIN actuel] : Code PIN actif, le code PIN par défaut est inscrit sur l'étiquette du produit.
- Restore PIN [Restaurer le code PIN] : Restaure le code PIN par défaut.
- Gen New PIN [Générer un nouveau code PIN] : Cliquer sur ce bouton afin de générer un nouveau code PIN, ceci vous permet de renforcer la sécurité en changeant le code PIN.
- Disable PIN of this device [Désactiver l'utilisation du code PIN] : La fonction WPS peut être désactivée ou activée manuellement, la saisie erronée répétée du code PIN lors d'une tentative d'association provoque automatiquement la désactivation de cette fonction.
- Add device [Ajouter un appareil] : Vous pouvez ajouter manuellement un nouvel appareil au réseau en cliquant sur ce bouton.

#### Pour ajouter un appareil :

Si l'adaptateur sans fil de l'appareil supporte la fonction WPS, vous pouvez établir une connexion sans fil entre l'appareil et l'extenseur en utilisant soit le bouton d'association dédié soit par la méthode de saisie du code PIN WPS.

#### *<b>P* Remarque:

Pour réaliser une connexion réussie par WPS, il est nécessaire de faire la configuration WPS correspondante de l'adaptateur réseau. Voici un exemple de configuration d'adaptateur réseau sans fil TP-LINK

- Méthode Un : Appuyer sur le bouton WPS de l'extenseur de portée et de l'adaptateur réseau sans fil
	- Etape 1 : Laisser le WPS activé et cliquer sur le bouton Add Device visible sur la figure 4-2, l'écran suivant apparait alors.

![](_page_20_Picture_58.jpeg)

Figure 4-3 Add A New Device [Ajouter un nouvel appareil]

- Etape 2 : Choisir "Press the button of the new device in two minutes" [Presser le bouton du nouvel appareil] puis cliquer sur Connect [Se Connecter] dans un délai de 2 minutes.
- Etape 3 : Pour la configuration de l'adaptateur sans fil, choisir ''Push the button on my access point or wireless router '' ['Appuyer sur le bouton de mon point d'accès ou de mon routeur sans fil'] dans la partie gérant le WPS de l'utilitaire de configuration (cf. ci-dessous), puis cliquez sur Connect [Se Connecter].

![](_page_20_Picture_59.jpeg)

Figure 4-4 The WPS Configuration Screen of Wireless Adapter [Ecran de configuration WPS de l'adaptateur sans fil]

Etape 4 : Attendre jusqu'à ce que l'écran suivant apparaisse. Cliquer sur OK pour achever la configuration WPS.

![](_page_21_Picture_51.jpeg)

Figure 4-5 The WPS Configuration Screen of Wireless Adapter [Ecran de configuration WPS de l'adaptateur sans fil]

Méthode Deux : Saisir le code PIN dans l'extenseur de portée

Etape 1 : Configurer l'adaptateur sans fil. Choisir "Enter the PIN of this device into my access point or wireless adapter" [''Entrer le code PIN de cet appareil dans mon point d'accès ou mon routeur sans fil''] dans la partie gérant le WPS de l'utilitaire de configuration (cf. ci-dessous), puis cliquez sur Connect [Se Connecter].

![](_page_21_Picture_52.jpeg)

[Ecran de configuration WPS de l'adaptateur sans fil]

#### Remarque:

Dans cet exemple, le code PIN par défaut de cet adaptateur est 19342306 (cf. ci-dessous).

Etape 2 : Configurer le routeur, conserver le WPS activé et cliquer sur le bouton [Add Device] visible sur la figure 4-2, l'écran suivant apparait alors.

![](_page_22_Picture_76.jpeg)

Figure 4-7

Etape 3 : Choisir Enter the new device's PIN [Entrer le code PIN du nouvel appareil] et saisir le code PIN de l'adaptateur sans fil dans le champ situé après le mot PIN dans la figure ci-dessus puis cliquer sur Connect [Se Connecter].

![](_page_22_Picture_77.jpeg)

Figure 4-8

Méthode Trois : Entrer le code PIN depuis l'extenseur de portée

- Etape 1 : Récupérer le code PIN actif de l'extenseur de portée (cf. Figure 4-2) Chaque appareil possède un code PIN unique, celui du produit servant d'exemple est 12345670.
- Etape 2 : Pour la configuration de l'adaptateur sans fil, choisir "Enter the PIN of my access point or wireless router" [''Entrer le code PIN de mon point d'accès ou de mon routeur sans fil''] dans la partie gérant le WPS de l'utilitaire de configuration (cf. ci-dessous), et entrer le code PIN de l'extenseur de portée dans le champ PIN puis cliquer sur Connect [Se Connecter].

![](_page_23_Picture_55.jpeg)

Figure 4-9 The WPS Configuration Screen of Wireless Adapter [Ecran de configuration WPS de l'adaptateur sans fil]

G<sup>®</sup> Remarque : Le code PIN par défaut de l'extenseur de portée est inscrit sur son étiquette et dans le menu WPS visible sur la Figure 4-2.

Une fois le nouvel appareil connecté au réseau l'écran suivant apparait.

![](_page_23_Picture_56.jpeg)

Figure 4-10

#### Remarque:

- 1. La DEL RE s'allume durant environ 5 minutes si l'appareil a été intégré avec succès au réseau.
- 2. Le WPS ne peut être configurée si la fonction sans fil de l'extenseur est désactivée. Assurez vous d'activer la fonction sans fil avant de procéder à la configuration du WPS.

## **2.7** Profile [Profil]

La fonction Profil peut vous aider à vous connecter à un réseau sans fil auquel vous avez déjà accédé.

Vous pouvez Edit, Delete or Add [Editer, Supprimer ou Ajouter] des Profils dans cette page (Visible dans la Figure 4-11) pour simplifier vos connexions futures.

![](_page_24_Picture_110.jpeg)

Figure 4-11 Profile [Profil]

- $\triangleright$  Choose [Choisir] : Vous pouvez choisir un réseau auquel vous souhaitez vous reconnecter.
- $\triangleright$  Profile Name [Nom de profil] : Le nom que vous donnez à votre profil est par défaut identique au nom du réseau sans fil, mais vous pouvez choisir un nom plus facile à se rappeler ou plus significatif.
- Root SSID [SSID du réseau sans fil source] : le SSID [nom de réseau sans fil] de votre appareil source tel un routeur sans fil ou un point d'accès.
- MAC : adresse matérielle unique de votre point d'accès source aussi appelé BSSID.
- Security Type [Type de sécurité] : le type de sécurité utilisé par votre point d'accès source.
- Modify [Modifier]: Vous pouvez éditer ou supprimer les Profils.

Cliquer sur Connect [Se Connecter] pour connecter l'extenseur de portée au réseau sans fil que vous avez choisi dans la liste. Cliquer sur Add [Ajouter] pour ajouter un nouveau profil à la liste. Cliquer sur Delete All [Tout Supprimer] pour effacer toute information de la liste des Profils.

#### Pour ajouter un profil :

- 1. Cliquer sur Add [Ajouter] dans la liste des profils : cf. Figure 4-11.
- 2. Configurer le paramètre requis : cf. Figure 4-12, incluant le nom de votre profil, entrer le SSID de votre appareil source (un routeur sans fil, ou un point d'accès) et son adresse MAC, sélectionner le type de sécurité de votre appareil source et entrez aussi le mot de passe sans fil. Puis cliquez sur Save [Sauvegarder] pour sauvegarder votre profil.

![](_page_25_Picture_103.jpeg)

Figure 4-12 Add or Modify the Profile [Ajouter ou modifier un profil]

- Profile Name [Nom de profil] : Le nom que vous donnez à votre profil est par défaut identique au nom du réseau sans fil, mais vous pouvez choisir un nom plus facile à se rappeler ou plus significatif.
- Root SSID [SSID source] : Le nom de réseau de votre point d'accès source auquel le profil se connectera.
- MAC of Root Device [Adresse MAC de l'appareil source] : l'adresse MAC du point d'accès source auquel le profil se connectera.
- Wireless Security [Type de sécurité] : Le type de sécurité de votre réseau sans fil source auquel se réfère ce profil, assurez vous qu'il soit identique à celui de votre point d'accès source.
- Wireless Password [Mot de passe sans fil] : Le mot de passe de votre réseau source. Assurez-vous qu'il soit bien identique à celui enregistré dans le point d'accès source.

Cliquer sur Save [Sauvegarder] pour sauvegarder ce profil dans la liste des profils et pour retourner à la liste des profils.

Cliquer sur Back [Retour] pour retourner à la liste des profils sans sauvegarder aucune configuration de cette page.

3. Après avoir configuré et sauvegardé le profil, vous revenez à la liste des profils visible dans la Figure 4-13.

|      | Root SSID              | <b>MAC</b>        | <b>Security Type</b> | <b>Modify</b>      |
|------|------------------------|-------------------|----------------------|--------------------|
| Home | <b>TP-LINK Network</b> | 00-0C-6D-2F-3C-BE | <b>WPA2-PSK</b>      | <b>Edit Delete</b> |
|      |                        |                   |                      |                    |

Figure 4-13 Add or Modify the Profile [Ajouter ou modifier un profil]

Cliquer sur Edit [Editer] pour éditer le(s) profil(s) ou sur Delete [Supprimer] pour supprimer le(s) profil(s).

Cliquer sur Connect [Se connecter] pour connecter l'extenseur de portée au réseau sans fil sélectionné dans la liste des profils.

Cliquer sur Add [Ajouter] pour ajouter un nouveau profil à la liste.

Cliquer sur Delete All [Tout Supprimer] pour supprimer toutes les informations dans la liste des profils.

#### **2.8 Network (Réseau)**

L'option **Réseau** permet d'adapter la configuration de votre extenseur de portée pour qu'il s'intègre à votre réseau local.

![](_page_26_Picture_136.jpeg)

Figure 4-14 Network Menu [Menu Réseau]

Choisir **Network** > **LAN [Réseau -> LAN]** va vous permettre de configurer les paramètres IP de de l'extenseur.

![](_page_26_Picture_137.jpeg)

Figure 4-15 LAN

- **MAC Address [Adresse MAC]** : l'adresse physique du port réseau. Ce paramètre est non modifiable.
- **Type [Type d'affectation d'adresse IP]** : Deux possibilités existent : (1) Adresse IP manuelle, Adresse IP intelligente (DHCP) et sont expliquées ci-après
	- **Static IP [Adresse IP manuelle]** : Avec ce réglage vous pouvez définir l'adresse IP et la passerelle manuellement.
	- **Smart IP (DHCP) [Adresse intelligente (DHCP)]** : Avec ce réglage quand l'extenseur est connecté à un routeur sans fil source il prend une IP depuis le serveur DHCP actif et il assure le relais DHCP, autrement il prend l'adresse par défaut et agit comme un serveur DHCP pour les clients qui s'y connectent ; c'est le mode à privilégier.
- **IP Address [Adresse IP] :** Entrer l'adresse IP en séparant chaque valeur par un point (paramètre d'usine : 192.168.0.254).
- **Subnet Mask [Masque de sous réseau]** : un masque déterminant la taille du réseau. En général la valeur 255.255.255.0 est utilisée comme masque de sous réseau.
- **Gateway [passerelle ou routeur] :** l'adresse de la passerelle ou du routeur doit se trouver dans le même sous réseau que votre adresse.

#### **Remarque:**

- 1. Si vous n'êtes pas familier avec les réglages de cette page, il est fortement recommandé de conserver les valeurs par défaut, afin d'éviter des performances réseau moindres ou un non fonctionnement.
- 2. Si vous choisissez une adresse IP manuellement et le nom de domaine sera inactif et vous ne pourrez configurer l'extenseur que par l'IP choisie.

#### **2.9 Wireless [Sans Fil]**

La fonction **sans fil**, améliore les fonctionnalités et les performances du réseau sans fil, et font de l'extenseur de portée une solution idéale pour votre réseau sans fil. Vous pouvez créer un réseau local sans fil avec très peu de réglages. Paramètres sans fil est utilisé pour la configuration de quelques paramètres basiques de l'extenseur de portée. Sécurité sans fil propose trois types de sécurisation de vos données et donc fourni une plus grande sécurité à votre réseau sans fil. Fitrage MAC vous permet de contrôler l'accès des clients sans fil à l'extenseur de portée. Sans fil avancé vous permet de configurer certains paramètres avancés de l'extenseur de portée. Moniteur de débit vous propose de consulter les informations de débits sans fil. Statistiques sans fil vous permet d'accéder aux informations concernant les appareils sans fil connectés à l'extenseur de portée.

Il y a six sous menus dans le menu Wireless (Sans fil) (cf. Figure 4-16): **Wireless Settings [Paramètres sans fil]**, **Wireless Security [Sécurité sans fil], Wireless MAC Filtering [Filtrage MAC sans fil]**, **Wireless Advanced [Sans fil Avancé], Wireless Statistics [Statistiques sans fil]** et **Throughput Monitor [Moniteur de débit]**. Cliquer sur l'un d'entre eux pour configurer ou consulter la fonction correspondante. Les explications détaillées pour chaque sous-menu sont accessibles ci-après.

![](_page_27_Picture_150.jpeg)

Figure 4-16 Wireless menu [Menu sans fil]

#### **2.9.1 Wireless Settings [Paramètres sans fil]**

Sélectionner le sous menu **Wireless Settings** vous permettra de configurer les réglages de base de votre réseau sans fil (cf. Figure 4-17). Cette page vous permet de configurer le mode sans fil de votre appareil. Deux modes opératoires sont supportés ici, **Range Extender mode 1**, et **Range Extender mode 2**. La seule différence entre les deux modes est que le mode **Range Extender mode 1** fonctionne sans utiliser WDS contrairement au **Range Extender mode 2** qui lui le met en œuvre. Dans les deux modes, l'extenseur de portée relaiera les données vers un point d'accès source. La fonction répéteur sans fil est active pendant ce temps là. Le répéteur sans fil relaie les signaux entre clients wifi et point d'accès source en augmentant la portée de votre réseau. Etant donné que les configurations sont quasi identiques dans les deux modes opératoires, seul le Range Extender Mode 1 sera décrit dans notre exemple.

![](_page_28_Picture_112.jpeg)

Figure 4-17 Wireless Settings (Paramètres sans fil)

- **Operation Mode [Mode opératoire] :** Deux mode opératoires sont supportés, le premier n'implémentant pas WDS : Range Extender mode 1 et le second l'implémentant : Range Extender mode 2.
- **Survey [Détection des réseaux sans fil]** : Cliquer sur ce bouton pour lancer une détection des réseaux environnants.
- **Wireless Name of Root AP [Nom du réseau sans fil du point d'accès source]** : le SSID de votre point d'accès auquel votre appareil se connectera en temps que client. Vous pouvez aussi utiliser. Vous pouvez aussi utiliser la fonction Survey pour compléter ce champ.
- **MAC Address of Root AP [Adresse Mac du point d'accès source] :** Le BSSID du point d'accès auquel votre appareil se connectera en temps que client. Vous pouvez aussi utiliser la fonction **Survey [Détection des réseaux sans fil]** [pour compléter ce champ.
- **Region [Pays]**  Choisir le pays dans lequel votre extenseur de portée sera utilisé Dana la liste déroulante. Il peut être illégal d'utiliser un réglage différent de celui autorisé dans le pays d'utilisation de l'extenseur. Si votre pays n'est pas disponible dans la liste référez vous aux autorités afin qu'ils vous proposent une assistance.

#### **Remarque :**

Le réglage par défaut est positionné sur le royaume uni. Quand vous modifierez le réglage pour qu'il soit adéquat, l'écran suivant apparaitra. Il vous informe qu'un choix de pays incorrect peut générer des interférences avec d'autres appareils et violer les lois en vigueurs. Cliquer sur **OK** pour valider avoir pris connaissance de ce message.

![](_page_28_Picture_113.jpeg)

Fenêtre d'alerte

#### **Remarque:**

En raison de lois locales, la version matérielle distribuée aux Etats-Unis d'Amérique ne dispose pas de choix du pays.

- **Mode [version de la norme 802.11]** : Si tous les appareils sans fil reliés à cet extenseur peuvent utiliser le même mode de transmission (par exemple 802.11b) vous pouvez choisir un réglage exclusif : 11b only par exemple. Si vous avez des appareils qui peuvent fonctionner selon différents modes vous pouvez choisir un mode multiple : b/g par exemple.
- **Channel Width [Largeur de Canal]** : agit sur la bande passante du canal sans fil.
- **Max Wireless Rate [débit sans fil maximal]** : vous pouvez brider le débit sans fil de l'extenseur par ce réglage.

Pour conserver les réglages modifiés dans cette page, merci de cliquer sur le bouton **Save [Sauvegarder]** il vous sera rappelé de redémarrer l'appareil pour les activer.

#### **2.9.2 Wireless Security [Sécurité sans fil]**

En choisissant le sous-menu **Wireless Security [Sécurité sans fil]** vous pourrez définir la sécurité de votre réseau sans fil afin de protéger vos données des intrusions. L'extenseur de portée propose deux types de sécurité : WEP et WPA/WPA2-Personal. La sécurité sans fil peut être définie dans les écrans suivants. Etant donné que les configurations sont quasi identiques dans les deux modes opératoires, seul le Range Extender Mode 1 sera décrit dans notre exemple.

![](_page_29_Picture_95.jpeg)

Figure 4-18 Wireless Security (sécurité sans fil)

- **Operation Mode [Mode opératoire] :** Indique le mode actif.
- **Disable Security [Désactiver la sécurité]** : Cocher ce choix désactivera la sécurité sans fil. Si elle est désactivée, les clients wifi peuvent se connecter à l'appareil sans chiffrement. Il est fortement recommandé de choisir de sécuriser votre réseau pour le protéger.
- **WPA/ WPA2-Personal [WPA/WPA2 personnel] :** Choisir le mode WPA basé sur une clé pré-partagée.
	- **Version** : vous pouvez choisir l'une des versions ci-après.
		- 1) **Automatic [Automatique]** : sélection automatique du chiffrement **WPA-PSK** ou **WPA2-PSK** en fonction des capacités et demandes des clients sans fil.
		- 2) **WPA-PSK :** Clé WPA pré-partagée
		- 3) **WPA2-PSK** : Clé WPA2 pré-partagée.
	- **Encryption [Chiffrement]** : quand vous sélectionnez **WPA-PSK** ou **WPA2-PSK** comme **Type d'authentification**, vous pouvez choisir **Automatic**, **TKIP** ou **AES** comme **chiffrement**.
	- **Wireless Password [Mot de passe de Chiffrement]** : saisir un mot ou une phrase de 8 à 63 caractères alphanumériques.
	- **Group Key Update Period [délai de mise à jour de la clé de groupe]**: Spécifie le délai (en secondes) avant de rediffuser la clé de chiffrement aux clients sans fil. La valeur peut aller de 0 à 30, laisser à 0 pour stopper la diffusion (réglage par défaut).
- **WEP** : Permet d'activer la sécurité WEP.
	- **Type** : Vous pouvez choisir l'un des trois types ci-après
		- 1) **Automatic [Automatique]** : Sélection automatique du type **Shared Key** ou **Open System** en fonction des capacités et demandes des clients sans fil.
		- 2) **Shared Key [clé partagée]**: active l'authentification **Shared Key** selon 802.11.
		- 3) **Open System [système ouvert]** : active l'authentification **Open System** selon 802.11.
	- **WEP Key Format [Format de clé WEP]** : Vous pouvez choisir **ASCII** ou **Hexadecimal**. Le format ASCII correspond toute combinaison de caractères dans la limite de longueur choisie. Le format Hexadécimal correspond toute combinaison de caractères parmi (0 à 9 et A à F ou a à f) dans la limite de longueur choisie.
	- **WEP Key [Clé WEP]** : Choisir laquelle des 4 clés WEP possible qui sera utilisée, ces clés doivent être identiques et spécifiées dans le même ordre sur chacun des clients du réseau sans fil.
	- **Key Type [Type de clé]** : vous pouvez choisir la longueur de clé WEP parmi : **64 bits**, **128 bits**, **152 bits**. "Disabled" [désactivé] signifie que la clé WEP est désactivée.
		- 1) Chiffrement **64 bits** : vous-pouvez choisir 10 valeurs hexadécimales ou 5 Caractères il est impossible de laisser le champ vide.
		- 2) Chiffrement **128 bits** : vous-pouvez choisir 26 valeurs hexadécimales ou 13 Caractères il est impossible de laisser le champ vide.
		- 3) Chiffrement **152 bits** : vous-pouvez choisir 32 valeurs hexadécimales ou 16 Caractères il est impossible de laisser le champ vide.

#### **Remarque:**

Si vous ne complétez pas le champ clé, la sécurité sans fil est désactivée quand bien même vous avez sélectionné un type de chiffrement **Shared Key**.

Assurez vous de cliquer sur le bouton **Save [Sauvegarder]** pour sauvegarder vos réglages.

#### **2.9.3 Wireless MAC Filtering [Filtrage d'adresse MAC]**

Sélectionner le sous-menu **Wireless MAC Filtering** vous permettra de configurer des règles de filtrage pour contrôler l'accès au réseau sans fil des clients par leur adresse MAC selon la Figure 4-19. Etant donné que les configurations sont quasi identiques dans les deux modes opératoires, seul le Range Extender Mode 1 sera décrit dans notre exemple.

![](_page_31_Picture_95.jpeg)

Figure 4-19 Wireless MAC Address Filtering [Filtrage d'adresse MAC sans fil]

La fonction de filtrage de d'adresse MAC sans fil vous permet de contrôler quels appareils peuvent accéder à l'extenseur de portée en fonction des adresses MAC sans fil de ces appareils.

- **Operation Mode [Mode opératoire]** : montre le mode opératoire actif.
- **Wireless MAC Filtering [Filtrage d'adresse MAC sans fil]** : Cliquer sur le bouton **Enable [Activer]** pour déclencher la fonction Filtrage d'adresse MAC sans fil. Le réglage par défaut est désactivé.

Pour ajouter une adresse MAC sans fil, cliquer sur le bouton **Add New… [Ajouter une nouvelle…]**. La page "Add or Modify Wireless MAC Address Filtering entry" visible dans la Figure 4-20 apparaitra.

![](_page_32_Picture_175.jpeg)

Figure 4-20 Add or Modify Wireless MAC Address Filtering entry [Ajouter ou modifier un filtre d'adresse MAC sans fil]

- **MAC Address [Adresse MAC]** : Entrer l'adresse MAC sans fil de l'appareil sans fil que vous souhaitez contrôler.
- **Description –** Décrivez succinctement l'appareil.
- **Status [Etat]** : Choisir un état pour cette adresse MAC : soit **Enabled [Activé]** ou **Disabled [Désactivé]**.

#### **Pour configurer une adresse suivez ces instructions :**

Premièrement vous devez décider si les appareils non spécifié peuvent accéder ou non au réseau. Si vous souhaitez que les appareils sans fil non spécifiés puissent accéder à l'extenseur de portée, sélectionner le bouton **Allow the stations not specified by any enabled entries in the list to access ([Autoriser les appareils non spécifiés par une entrée ''Activé'' dans la liste]**, sinon, sélectionner le bouton **[Refuser les appareils non spécifiés par une entrée ''Activé'' dans la liste]**.

#### **Pour ajouter une entrée de filtrage par adresse MAC suivez ces instructions :**

- 1. Entrer l'adresse MAC appropriée dans le champ **MAC Address**. Le format des adresses MAC est XX-XX-XX-XX-XX-XX (X is un caractère hexadécimal de 0 à 9 et de A à F). Par exemple : 00-0A-EB-B0-00-0B.
- 2. Entrez une description succincte de l'appareil auquel appartient l'adresse MAC dans le champ **Description**. Par exemple : Ordinateur sans fil A.
- 3. Choisir **Enabled [Activé]** ou **Disabled [Désactivé]** pour cette entrée dans la liste déroulante **Status [Etat]**.
- 4. Cliquer sur le bouton **Save [Sauvegarder]** pour enregistrer cette entrée.

Répéter ces étapes pour chaque nouvelle entrée.

#### **Pour modifier ou supprimer une entrée :**

- 1. Cliquer sur le lien **Modify [Modifier]** de l'entrée à modifier. Si vous souhaitez supprimer cette entrée, cliquez sur le lien **Delete [Supprimer]**.
- 2. Modifier l'information.
- 3. Cliquer sur le bouton **Save [Sauvegarder]** pour enregistrer cette entrée.

Cliquer sur le bouton **Enable All [Activer tout]** pour activer toutes les entrées

Cliquer sur le bouton **Disable All [Désactiver tout]** pour désactiver toutes les entrées.

Cliquer sur le bouton **Delete All [Supprimer tout]** pour supprimer toutes les entrées.

Cliquer sur le bouton **Next [Suivant]** pour aller à la page suivante et cliquer sur le bouton **Previous [Précédent]** pour retourner à la page précédente.

**Par exemple :** Si vous souhaitez que la station sans fil A dont l'adresse MAC est 00-0A-EB-00- 07-BE soit autorisée à accéder à l'extenseur de portée, tandis que les autres appareils sans fil ne puissent pas accéder à l'extenseur, vous devez procéder comme suit :

- 1. Cliquer sur le bouton **Enable [Activer]** pour activer la fonction de filtre d'adresse MAC sans fil.
- 2. Sélectionner le bouton : **Deny the stations not specified by any enabled entries in the list to access [Refuser les appareils non spécifiés par une entrée ''Activé'' dans la liste].**
- 3. Supprimer tout ou désactivez toutes les entrées présentes s'il y en à.
- 4. Cliquer sur le bouton **Add New… [Ajouter une nouvelle…]** et entrez l'adresse MAC 00-0A-EB-00-07-BE dans le champ **MAC Address**, Entrer « Wireless Station A » dans le champ **Description** et choisissez **Enabled [Activé]** dans la liste déroulante **Status [Etat]**. Cliquer sur le bouton **Save [Sauvegarder]**.

La liste de règles de filtrage devrait ressembler à la liste suivante :

![](_page_33_Picture_137.jpeg)

#### **Remarque:**

Si vous activez la fonction et que vous sélectionnez la règle de filtrage "**Deny the stations not specified by any enabled entries in the list to access**" **[Refuser les appareils non spécifiés par une entrée ''Activé'' dans la liste]**, mais qu'il n'y a aucune entrée active dans la liste aucun appareil Wi-Fi ne pourra accéder à l'extenseur de portée.

#### **2.9.4 Wireless Advanced [Sans fil avancé]**

Choisir le sous menu **Wireless Advanced** vous permettra de configurer certains paramètres avancés de l'extenseur de portée visibles dans la Figure 4-21. Etant donné que les configurations sont quasi identiques dans les deux modes opératoires, seul le Range Extender Mode 1 sera décrit dans notre exemple.

![](_page_33_Picture_138.jpeg)

Figure 4-21 Wireless Advanced (Sans fil avancé)

- **Operation Mode [Mode opératoire]** : Montre le mode opératoire actif.
- **Transmit Power [Puissance d'émission]** : Spécifie la puissance d'émission de l'extenseur. Vous pouvez sélectionner **High [Elevée]**, **Middle [Moyenne]** ou **Low [Basse]**. **High** est la valeur par défaut et aussi la valeur recommandée.
- **Beacon Interval [Intervalle de Balise]** : Spécifie une valeur comprise entre 40 et 1000 milli secondes. Les Balises sont des paquets émis par l'appareil pour synchroniser un réseau sans fil. L'intervalle de Balise détermine l'intervalle de temps entre les balises. la valeur par défaut est 100.
- **RTS Threshold [Seuil de RTS]** : Spécifie le seuil de RTS (Request To Send) [(Demande d'émission)]. Si le paquet de donnée est plus grand que le seuil spécifié, l'appareil va envoyer des messages RTS à l'appareil récepteur du paquet et négocier l'envoi de ce paquet la valeur par défaut est 2346.
- **Fragmentation Threshold [Seuil de fragmentation]** : Cette valeur est la taille maximale des paquets transmis sans fragmentation. Un seuil trop faible ou trop élevé résultera en performances réseau médiocres. La valeur par défaut et recommandée est 2346
- **DTIM Interval [Intervalle de message DTIM]** : Détermine l'intervalle de temps (ms) entre deux messages DTIM (Delivery Traffic Indication Message) [message indicatif de délivrance de signal) les valeurs possibles vont de 1 à 255. La valeur par défaut : 1 indique que l'intervalle DTIM est égal à l'intervalle de Balise.
- **Enable WMM [Activer WMM]** : La fonction WMM garanti que les paquets à priorité haute sont transmis préférentiellement. Il est fortement recommandé de laisser ce réglage activé. It
- **Enable Short GI [Activer un GI Court]** : Cette fonction doit être activée pour augmenter la bande passante en réduisant les intervalles de garde qui correspondent au délai entre la transmission de deux paquets.
- **Enable AP Isolation [Activer l'isolation du point d'accès]** : Ce réglage permet d'isoler les clients sans fil du point d'accès ainsi ils ne peuvent se voir ni accéder l'un à l'autre au travers du réseau sans fil

#### **2.9.5 Wireless Statistics [Statistiques sans fil]**

Choisir le sous menu **Wireless Statistics** vous permettra de voir les informations de transmissions sans fil selon la Figure 4-22.

![](_page_35_Picture_99.jpeg)

Figure 4-22 Statistics of the device attached wireless stations [Statistiques des clients sans fil de l'extenseur de portée]

- **Operation Mode [Mode Opératoire] :** Montre le mode opératoire actif
- **MAC Address [Adresse Mac]** : Affiche les adresses MAC des appareils connectés.
- **Current Status [Etat actuel]** : Etat des appareils sans fil connectés = STA-AUTH ou STA-ASSOC ou STA-JOINED ou WPA ou WPA-PSK ou WPA2 ou WPA2-PSK ou AP-UP ou AP-DOWN ou Disconnected [Déconnecté]
- **Received Packets [Paquets reçus]** : Paquets reçus par l'appareil client de l'extenseur
- **Sent Packets [Paquets Emis]** : Paquets émis par l'appareil client de l'extenseur

Aucune valeur n'est modifiable dans cette page. Pour mettre à jour cette page et voir les appareils connectés, Cliquer sur le bouton **Refresh [Rafraichir]**.

Si le nombre d'appareils connectés dépasse une page, cliquez sur le bouton **Next [Suivant]**, cliquer sur le bouton **Previous [Précédent]** pour retourner à la page précédente.

#### **Remarque:**

Cette page est rafraichie automatiquement toutes les 5 secondes.

#### **2.9.6** Throughput Monitor [Surveillance de débit]

Choisir **Throughput Monitor** vous aidera à visualiser les informations de débit sans fil (cf. Figure 4-23).

## **Throughput Monitor**

![](_page_36_Figure_2.jpeg)

Stop Start

Figure 4-23 Throughput Monitor -[Surveillance de débit]

- **Rate [Débit]** Exprimé en bps [bits par seconde].
- **Run Time [Actif depuis]** Depuis quand la surveillance de débit est active.
- **Transmit [Transmis]** Débit sans fil émis.
- **Receive [Reçu]** Débit sans fil reçu.

Cliquer sur le bouton **Start [Démarrer]** pour activer la surveillance de débit sans fil. Cliquer sur le bouton **Stop [Arrêter]** pour arrêter la surveillance de débit sans fil.

#### **2.10 DHCP**

DHCP signifie protocole de configuration dynamique de l'hôte. Le serveur DHCP assigne automatiquement une adresse IP aux ordinateurs du réseau. Ce protocole simplifie l'administration du réseau et permet aux appareils Wi-Fi d'obtenir automatiquement une adresse IP sans devoir l'assigner manuellement.

Il y a deux sous-menus dans le menu DHCP (cf. Figure 4-24): DHCP Settings [Paramètres DHCP] et DHCP Client List [liste de clients DHCP]. Choisir l'un des sous menu vous permettra de paramétrer ou consulter les données de ces menus. Les explications détaillées de chaque sous menu sont disponibles ci-après.

![](_page_37_Picture_59.jpeg)

Figure 4-24 The DHCP menu [Menu DHCP]

#### **2.10.1** DHCP Settings [Paramètres DHCP]

Choisir DHCP Settings vous permettra de configurer l'extenseur de portée en serveur DHCP, qui fournira leur configuration TCP/IP à tous les appareils reliés au réseau du TL-WA850RE. Le serveur DHCP peut être configuré (cf. Figure 4-26) **uniquement** si vous avez défini une adresse réseau LAN de type Statique (IP Fixe), (cf. Figure).

#### Remarque:

La fonction serveur DHCP ne peut être configurée si vous avez choisi Smart IP (DHCP) [Ip intelligente (DHCP)] dans Network –> LAN [Réseau->LAN], dans ce cas la page DHCP Settings page apparaitra comme ci-dessous dans la Figure 4-25.

![](_page_37_Picture_60.jpeg)

Figure 4-25 DHCP Settings – Disabled [Paramètres DHCP – Inactifs]

![](_page_37_Picture_61.jpeg)

Figure 4-26 DHCP Settings – Enabled [Paramètres DHCP – Actifs]

- **DHCP Server [DHCP Serveur] :** Choisir le réglage correspondant à votre besoin : Disable/Enable [Inactif/Actif] pour l'extenseur de portée. Le réglage par défaut étant Enable [Actif]. Si vous désactivez le serveur, vous devez disposer d'un serveur actif dans votre réseau sous peine d'avoir à configurer manuellement les adresses IP de chaque appareil relié à votre réseau.
- **Start IP Address [Première Adresse IP]** : Ce champ vous permet de définir à quelle adresse débute votre plage DHCP. Par défaut la valeur est 192.168.0.100.
- **End IP Address [Dernière Adresse IP] :** Ce champ vous permet de définir à quelle adresse débute votre plage DHCP. Par défaut la valeur est 192.168.0.199.
- **Address Lease Time [Durée des baux] :** Entrer la durée pendant laquelle une adresse est réservée (bail). LA durée est exprimée en minutes. A l'expiration de cette durée une nouvelle adresse sera attribuée à l'appareil. La plage de durée est comprise entre 1 et 2880 minutes ; la valeur par défaut est 120 minutes.
- **Default Gateway (optional) [Passerelle/Routeur par défaut (Optionnel)]** : Entrez l'adresse IP de votre Routeur/Passerelle. La valeur par défaut est 0.0.0.0.
- **Default Domain (optional [Domaine par défaut (optionnel)]** : Entrer le nom de domaine de votre serveur DHCP. Cette valeur peut être omise en ce cas ne pas remplir le champ.
- **Primary DNS (optional) [Serveur DNS primaire (optionnel)]** : Entrez l'adresse IP du serveur DNS primaire indiqué par votre FAI. (Consulter votre FAI si vous ne le connaissez pas). La valeur par défaut est 0.0.0.0.
- **Secondary DNS (optional) [Serveur DNS secondaire (optionnel)] :** Entrez l'adresse IP du serveur DNS secondaire éventuel indiqué par votre FAI.(Consulter votre FAI si vous ne le connaissez pas). La valeur par défaut est 0.0.0.0.
- Cliquer sur **Save [Sauvegarder]** pour sauvegarder les modifications.
- *C* Remarque:

Pour utiliser les paramètres définis dans la fonction DHCP serveur, vous devez configurer tous vos appareils qui y sont connectés de façon à ce qu'ils obtiennent automatiquement une adresse IP. Cette fonction ne sera pas active tant que le TL-WA850RE n'aura pas redémarré.

#### **2.10.2 DHCP Client List [Liste de clients DHCP]**

Choisir **DHCP Client List** vous affichera la liste des clients du serveur DHCP (s'il est actif) du TL-WA850RE. Vous avez pour chaque client : son nom, son adresse MAC, son adresse IP, la durée restante du bail qui lui a été accordé (cf. Figure).

![](_page_38_Picture_159.jpeg)

Figure 4-27 DHCP Client List [Liste de clients DHCP]

**ID** : Le numéro du client DHCP dans la liste.

- **Client Name [Nom du client]**: Nom du client DHCP connecté.
- **MAC Address [Adresse MAC]** : Adresse MAC du client connecté.
- **Assigned IP [Adresse IP attribuée]** : Adresse IP attribuée par le Serveur DHCP du TL-WA850RE au client connecté.
- **Lease Time [Durée du Bail]** : Durée restante du bail attribuée au client du serveur DHCP. Avant l'expiration du Bail le client redemandera une adresse IP automatiquement.

Vous ne pouvez modifier aucune valeur dans cette page. Pour rafraichir le contenu de cette page, et mettre à jour la liste des clients DHCP, appuyez sur le bouton **Refresh [Rafraichir].**

#### **2.11 System Tools [Outils système]**

Le Menu **System Tools** vous permettra d'optimiser la configuration de votre appareil. Vous pourrez mettre à jour le Firmware, Sauvegarder ou Restaurer une configuration, Modifier les paramètres d'authentification (recommandé), Consulter le fichier journal de l'activité du TL-WA850RE (réinitialisé après chaque redémarrage de l'appareil) et pour tout cela il y a six sous-menus dans le menu System tools (cf. Figure 4-28): **Firmware Upgrade, Factory Defaults, Backup & Restore, Reboot, Password, & System Log [Mise à jour du Firmware, Paramètres par défaut, Sauvegarde et Restauration, Redémarrage, Mot de passe & Fichier journal du système]**. Cliquer sur le sous menu choisi pour accéder à la fonction, détaillée ci-après.

![](_page_39_Picture_114.jpeg)

Figure 4-28 The System Tools menu [Menu Outils Système]

#### **2.11.1 Firmware Upgrade [Mise à jour du Firmware]**

Choisir le sous menu **Firmware Upgrade** vous permettra de mettre à jour votre appareil avec la dernière version de Firmware (cf. Figure.)

![](_page_39_Picture_115.jpeg)

Figure 4-29 Firmware Upgrade [Mise à jour du Firmware]

Les nouvelles versions de Firmware sont disponibles sur notre site : www.tp-link.fr elles sont gratuites.

- **Firmware Version [Version du Firmware]** : Vous trouverez ici la version actuelle.
- **Hardware Version [Version matérielle]** : Vous trouverez ici l'indication de plateforme matérielle, cette information est requise pour télécharger le Firmware adéquat.

#### *C* Remarque:

- 1. Il n'y a pas nécessité de procéder à une mise à jour si vous sauf si une nouvelle fonction est implémentée dans un Firmware plus récent et bien entendu si le nouveau Firmware peut corriger un problème rencontré avec la version qui équipe votre appareil.
- 2. Avant de procéder à la mise à jour du Firmware il est utile de garder trace des paramètres actifs de votre appareil pour simplifier sa reconfiguration (certaines versions de Firmware ne pouvant restaurer une configuration précédemment sauvegardée en raison de modifications de format par exemple.

Pour mettre à jour le Firmware, suivre ces instructions :

- 1. Télécharger un Firmware plus récent depuis le site TP-LINK (www.tp-link.fr).
- 2. Désarchiver le fichier .zip ou .rar avec un logiciel adéquat (7zip logiciel freeware par exemple)
- 3. Entrer le chemin ou cliquer sur **Browse [Parcourir]…** pour naviguer et sélectionner le fichier désarchivé à l'étape 2.
- 4. Cliquer sur le bouton **Upgrade [Mettre à jour]**.

#### *<u>P</u>* Remarque:

Ne pas mettre l'appareil hors tension ni procéder à une réinitialisation (bouton Reset) durant la phase de mise à jour du Firmware. A l'issue de la mise à jour l'appareil procédera automatiquement à un redémarrage.

#### **2.11.2 Factory Defaults [Paramètres par défaut]**

Choisir le sous menu **Factory Default** vous permettra de restaurer l'appareil à ses paramètres par défaut = paramètres d'usine (cf. Figure.)

![](_page_40_Picture_168.jpeg)

Figure 4-30 Restore Factory Defaults [Restauration aux paramètres d'usine]

Cliquer sur le bouton **Restore [Restaurer]** pour réinitialiser tous les paramètres à leurs valeurs par défaut.

- Nom d'utilisateur par défaut : **admin**
- Mot de passe par défaut : **admin**
- Adresse IP par défaut : **192.168.0.254**
- Masque de sous réseau par défaut : **255.255.255.0**

#### *<u>P</u>* Remarque:

Tous les paramètres actifs précédemment seront perdus lors de la restauration.

#### **2.11.3 Backup & Restore [Sauvegarde et Restauration]**

Choisir le sous menu **Backup & Restore [Sauvegarde et Restauration]** vous permettra de sauvegarder tous les paramètres sur votre ordinateur local sous forme de fichier ou de restaurer une configuration précédemment sauvegardée (cf. Figure 4-31.)

![](_page_41_Picture_119.jpeg)

Figure 4-31 Save or Restore the Configuration [Sauvegarder ou Restaurer une configuration]

Cliquer sur **Backup [Sauvegarder]** pour sauvegarder tous les paramètres actifs du TL-WA850RE dans un fichier qui sera stocké sur votre ordinateur.

Pour restaurer une configuration précédemment sauvegardée suivre ces instructions :

- Entrer le chemin ou cliquer sur **Browse [Parcourir]…** pour naviguer et sélectionner le fichier de sauvegarde.
- Cliquer sur Restore [Restaurer] pour mettre à jour la configuration de votre appareil avec les paramètres stockés dans le fichier de configuration.

#### Remarque:

La configuration active sera redéfinie conformément aux paramètres stockés dans le fichier de sauvegarde. Un processus inapproprié rendra l'appareil non administrable. La durée de restauration peut atteindre 20s, à l'issue l'appareil redémarre. Ne pas mettre l'appareil hors tension durant la restauration afin d'éviter de l'endommager.

#### **2.11.4 Reboot [Redémarrage]**

Choisir le sous menu **Reboot** vous permet de redémarrer l'appareil après une modification de paramètres par exemple.

![](_page_41_Picture_120.jpeg)

Figure 4-32 Reboot the device [Redémarrer l'appareil]

Cliquer sur le bouton **Reboot** pour redémarrer l'appareil.

Certains paramètres modifiés ne sont actifs qu'après un redémarrage de l'appareil :

- Le changement de l'adresse IP (Redémarrage automatique).
- La modification des paramètres sans fil.
- La mise à jour du firmware de l'appareil IP (Redémarrage automatique).
- La réinitialisation des réglages aux valeurs d'usine IP (Redémarrage automatique).
- La restauration d'une configuration depuis une sauvegarde (Redémarrage automatique).

#### **2.11.5 Password [Mot de passe]**

Choisir le sous menu **Password** vous permet de modifier le nom d'utilisateur et ou le mot de passe d'authentification

![](_page_42_Picture_92.jpeg)

Figure 4-33 Password [Mot de Passe]

Il est fortement recommandé de modifier le nom d'utilisateur et le mot de passe requis pour l'authentification sur l'appareil. Tous les utilisateurs qui tenteront d'accéder à l'interface de configuration WEB devront s'authentifier.

#### *C* Remarque:

Le nouveau nom d'utilisateur et le nouveau mot de passe ne peuvent dépasser 14 caractères, ils ne peuvent comporter aucun espace. Entrer le mot de passe deux fois pour le confirmer.

Cliquer sur **Save [Sauvegarder]** quand vous avez terminé.

Click **Clear** All [tout effacer] pour tout effacer.

#### **2.11.6 System Log [Fichier journal du système]**

Choisir le sous menu **System Log** vous permet de consulter le fichier journal de l'activité de l'appareil (cf. Figure 4-34.)

![](_page_43_Picture_61.jpeg)

Figure 4-34 System Log [journal du système]

L'appareil peut garder des traces de son activité et du trafic. Vous pouvez consulter le journal d'activité pour voir ce qui s'est passé sur l'appareil.

- > Log Type (Type de journal) vous choisissez ici le type d'information enregistré.
- Log Level (Niveau de détail) vous sélectionnez ici le niveau de détail consigné.

Cliquer sur le bouton Refresh (Rafraichir) pour mettre à jour la liste des évènements reportés dans le journal d'activité.

Cliquer sur le bouton Save Log (Sauvegarder le journal) pour exporter en fichier .txt ce qui a reporté dans le journal d'activité.

Cliquer sur le bouton Clear Log (Effacer le journal) pour vider l'intégralité de ce qui à été reporté dans le journal.

Cliquer sur le bouton Next [Suivant] pour passer à la page suivante et sur le bouton Previous (Précédent) pour revenir à la page précédente.

## **Appendice A: Paramètres par Défaut**

![](_page_44_Picture_110.jpeg)

#### Remarque:

Le SSID par défaut est TP-LINK\_Extender\_XXXXXX (XXXXXX reproduit les 6 derniers caractères de l'adresse MAC de l'appareil). Ce paramètre est sensible à la casse (respecter minuscules/majuscules).

## **Appendice B : Dépannage**

#### **D1. Comment réinitialiser mon extenseur de portée à ses paramètres d'usine ?**

Il existe deux Méthodes pour procéder à cette réinitialisation.

#### **Méthode 1 :**

Le TL-WA850RE sous tension, utiliser une pointe pour appuyer et maintenir pendant 8s au moins le bouton RESET situé sous le produit avant de relâcher cette pression.

![](_page_45_Figure_6.jpeg)

#### **Méthode 2 :**

Depuis l'interface d'administration du TL-WA850RE, allez sur le menu "System Tools -> Factory Defaults" [Outils système -> Paramètres par défaut] et cliquer sur le bouton "Restore" [Restaurer].

![](_page_45_Picture_94.jpeg)

#### *C* Remarque:

Une fois l'extenseur de portée réinitialisé, sa configuration est à refaire.

#### **D2. Que puis-je faire si j'ai oublié mon mot de passe?**

- 1) Réinitialiser le TL-WA850RE à ses paramètres d'usine (vous pouvez vous référer à D1) ;
- 2) S'authentifier sur l'appareil, utiliser : nom d'utilisateur et mot de passe par défaut admin ;
- 3) Reparamétrer votre TL-WA850RE en suivant les indications de ce mode d'emploi.

#### **D3. Que puis-je faire si je n'arrive pas à accéder à l'interface d'administration ?**

1) Vérifier que les connexions (sans fil et/ou filaire) sont fonctionnelle. Une fois vérifiées passer à l'étape suivante.

- 2) Vérifier que vous obtenez une adresse IP et une passerelle (adresse IP ne commençant pas par 169.xxx.xxx.xxx) puis ouvrez un navigateur internet, saisissez le nom de domaine http://tplinkextender.net dans le champ dédié et authentifiez vous. Si vous ne parvenez pas à vous authentifier, REINITIALISEZ l'appareil (cf. D1), puis procédez comme inscrit ci-dessus et reconfigurez l'appareil.
- 3) Si le problème persiste n'hésitez pas à contacter notre support technique.

#### **D4. Comment puis-je m'assurer que mon signal Wi-Fi est répété et amplifié par mon TL-WA850RE ?**

Une façon aisée est de comparer la force du signal de votre réseau Wi-Fi (repérable par son SSID), quand le TL-WA850RE est en fonction ou quand il est éteint. Avant de comparer il faut s'assurer que votre ordinateur accède bien à internet (il a donc reçu une IP) avec ou sans le TL-WA850RE. Est-ce que l'extenseur de portée fonctionne si je relie son port Ethernet à un port de mon Routeur via un cordon Ethernet ?

Cela ne fonctionnera pas. L'extenseur de portée est conçu pour être relié sans fil au routeur, tandis que son port Ethernet est conçu pour être relié à un appareil réseau tel : une TV connectée, une console de jeux, un enregistreur vidéo et tout autre appareil client réseau dépourvu du Wi-Fi.

#### **D5. Pourquoi le débit sans fil est moindre alors que le signal sans fil est plus puissant une fois répété par le TL-WA850RE ?**

Conformément au protocole de transmission sans fil, tous les extenseurs de portée sont configurés pour fonctionner en semi-duplex plutôt qu'en duplex intégral. Ce qui signifie que l'extenseur de portée traite une communication avec votre routeur sans fil (ou point d'accès source) puis une autre avec votre appareil client ; ce qui occasionne un doublement du temps de transfert global et donc un débit réduit de moitié. TP-LINK recommande de connecter votre extenseur de portée quand votre réseau sans fil à une portée et une qualité de signal faible ou si vous souhaitez éliminer les zones d'ombre.

## Appendice C: Spécifications

![](_page_47_Picture_124.jpeg)

## Appendice D : Glossaire

- **802.11b** : Le standard 802.11b spécifie un réseau sans fil à 11Mbps utilisant la technologie DSSS et opérant dans le spectre radio dédié de 2.4GHz, et le chiffrement WEP pour le sécuriser. Les réseaux 802.11b sont aussi connus sous la dénomination réseau Wi-Fi.
- **802.11g** : Le standard 802.11g spécifie un réseau sans fil à 54Mbps utilisant la technologie DSSS utilisant une modulation OFDM et opérant dans le spectre radio dédié de 2.4GHz, il est rétro-compatible avec la norme 802.11b et le chiffrement WEP.
- **802.11n** : Le standard 802.11n est construit à partir des versions précédentes en ajoutant le MIMO (multiple-input multiple-output) [multiples entrées - multiples sorties]. MIMO utilise plusieurs antennes émettrices et réceptrices pour accroitre le débit de données via un multiplexage spatial et il accroit la portée en exploitant la diversité spatiale, à l'aide de codages tels le code Alamouti. L'EWC (Enhanced Wireless Consortium) [Consortium du sans fil amélioré] a été créé pour faciliter le développement du 802.11n et pour promouvoir des specifications technologiques interopérables et évolutives pour les générations futures de produits pour réseaux locaux sans fil (WLAN).
- **Access Point (Range Extender) [Point d'accès (Extenseur de portée)]** : Emetteur réseau sans fil ou station de base qui peut se connecter à un réseau filaire et à un ou plusieurs appareils sans fil est appelé Point d'accès. Ils peuvent être pontés entre eux.
- **DNS (Domain Name System) [DNS (Système de Noms de Domaines)]** : Service Internet assurant la traduction d'un nom de site WEB en son adresse IP.
- **Domain Name [Nom de Domaine]** : Nom utilisé pour un service WEB et correspondant à une adresse ou un groupe d'adresses IP sur internet.
- **DoS (Denial of Service) [DoS (Déni de Service)]** : Attaque conçue pour saturer un service un réseau un ordinateur afin de l'empêcher de fonctionner ou communiquer.
- **DSL (Digital Subscriber Line) [DSL (Ligne d'Abonné Numérique)]** : Technologie permettant de transférer des informations numériques sur une ligne téléphonique.
- **ISP (Internet Service Provider) [FAI (Fournisseur d'Accès Internet)]** : Société qui fourni des accès à internet.
- **MTU (Maximum Transmission Unit) [MTU (Unité maximale de transfert)]** : Taille maximale qu'un paquet peut avoir lors d'un transfert.
- **SSID A Service Set Identification [SSID (Nom de réseau Wi-Fi)]** : Chaine alphanumérique de 32 caractères maximum identifiant un réseau local sans fil. Tous les appareils sans fil dans un réseau doivent être configurés avec le même SSID afin de communiquer ensemble. Il correspond à l'ESSID dans le point d'accès sans fil et au nom du réseau.
- **WEP (Wired Equivalent Privacy) [WEP (Confidentialité Equivalente au réseau filaire)]** : Mécanisme de confidentialité des données basé sur une clé partagée de 64,128 ou 152bits.
- **Wi-Fi** : Marque déposée de la Wi-Fi alliance et le nom de marque pour les produits utilisant les standards de la famille IEEE802.11.
- **WLAN (Wireless Local Area Réseau) [WLAN (Réseau Local Sans Fil)]** : Groupe d'ordinateurs et d'appareils associés communiquant ensemble et sans fil, les utilisateurs du service sont limités à un périmètre local.

 **WPA (Wi-Fi Protected Access) [WPA (Wi-Fi à Accès Protégé)]** : WPA est une technologie de sécurité pour les réseaux sans fil qui améliore les fonctions d'authentification et de chiffrement du WEP. En fait, WPA a été développé par l'industrie des réseaux en réponse aux failles du WEP. L'une des technologies clés derrière WPA est le protocole d'intégrité de clé temporal (TKIP). TKIP résout les faiblesses de chiffrement de WEP. Un autre composant clé de WPA est l'authentification intégrée contrairement à WEP. Avec cette fonction WPA est plus ou moins comparable à un tunnel VPN en WEP avec le bénéfice d'une administration et un usage plus aisés. C'est de plus compatible 802.1x il suffit de disposer d'un serveur RADIUS pour l'implémenter, cette version de WPA est aussi appelée WPA-Entreprise. Une variante de WPA appelée WPA personnel permet une mise en œuvre sans serveur RADIUS en conservant la puissance de WPA et cette variante est plus adaptée aux usages domestiques. Pour utiliser WPA personnel, on défini un mot ou une phrase de sécurité tout comme pour WEP mais les clés de chiffrement calculées à partir de cette phrase sont modifiées à intervalles programmables rendant beaucoup plus difficile leur découverte et leur exploitation par des pirates.